# **INSTRUCTIVO PARA LAS LICENCIATURAS DE CARRERAS CONEXAS**

Le solicitarán la legalización de:

- **TITULO SECUNDARIO**
- TITULO TERCIARIO/UNIVERSITARIO
- CARGA HORARIA/PLAN DE ESTUDIO

Debe crear un expediente para el titulo secundario y otro expediente para el resto de la documentación.

## **PRIMER EXPEDIENTE**

## INSTRUCTIVO PARA LA SOLICITUD DE LEGALIZACIÓN DE TÍTULOS SECUNDARIO Y CONVALIDACIÓN DE SECUNDARIOS

### **PASO 1**

Ingresar e[n https://legalizaciones.rec.uba.ar/](https://legalizaciones.rec.uba.ar/) y verificar que el título cumpla con los requisitos solicitados en la sección **[TIPOS DE TRÁMITES](https://www.legalizaciones.rec.uba.ar/)** .Luego, armar un PDF con ambos lados del título/analítico, según corresponda:

- Si el título fue emitido antes de 2010 en provincia, debe estar certificado por el Ministerio del Interior, hay que formar un PDF con imágenes de ambos lados del analítico.
- Si el titulo fue emitido antes de 2010 en CABA, debe subir el TALON N°1 PARA TRAMITES.
- Si el título fue emitido a partir de 2010, hay que formar un PDF con imágenes deamboslados del analítico y del título chiquito.
- Si el título fue emitido a partir de 2017, hay que formar un PDF con imágenes deamboslados del analítico.

### **PASO 2**

Una vez formado el PDF, ingresar e[n https://tramitesadistancia.uba.ar/](https://tramitesadistancia.uba.ar/) utilizando DNI elegir la opción:

### **Solicitud de Legalización de títulos secundarios y convalidación de secundarios (REQUIEREPAGO EN CONCEPTO DE LEGALIZACIÓN excepto lostrámites ingresados antes del 10.5.2021)**

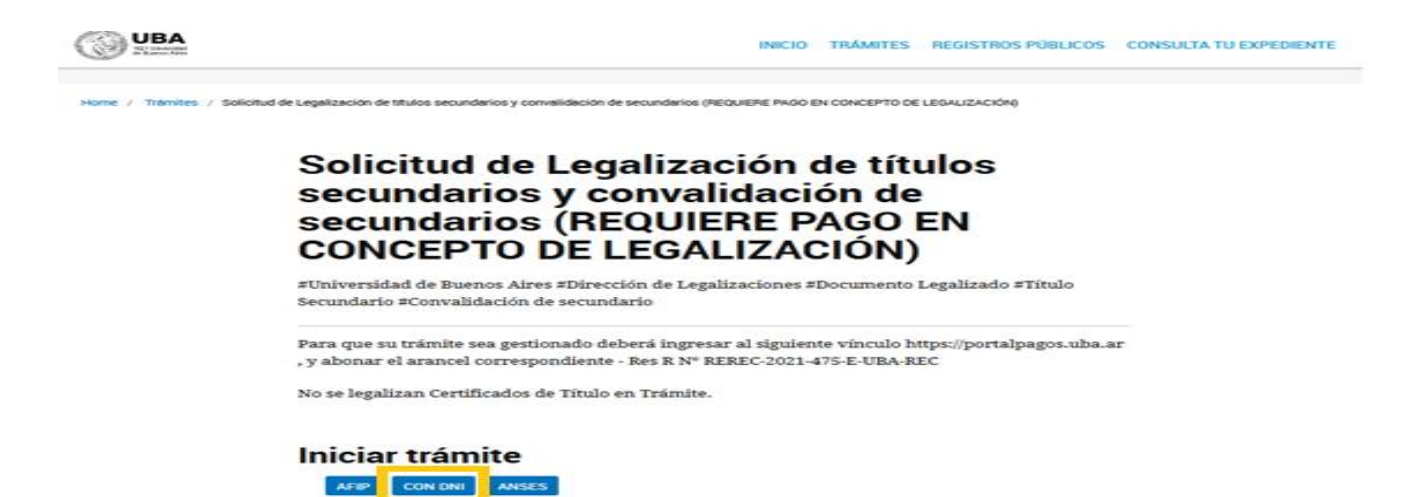

### **PASO 3**

Luego de ingresar con los datos a TAD-UBA, verificar los datos de la caratula y CONTINUAR.

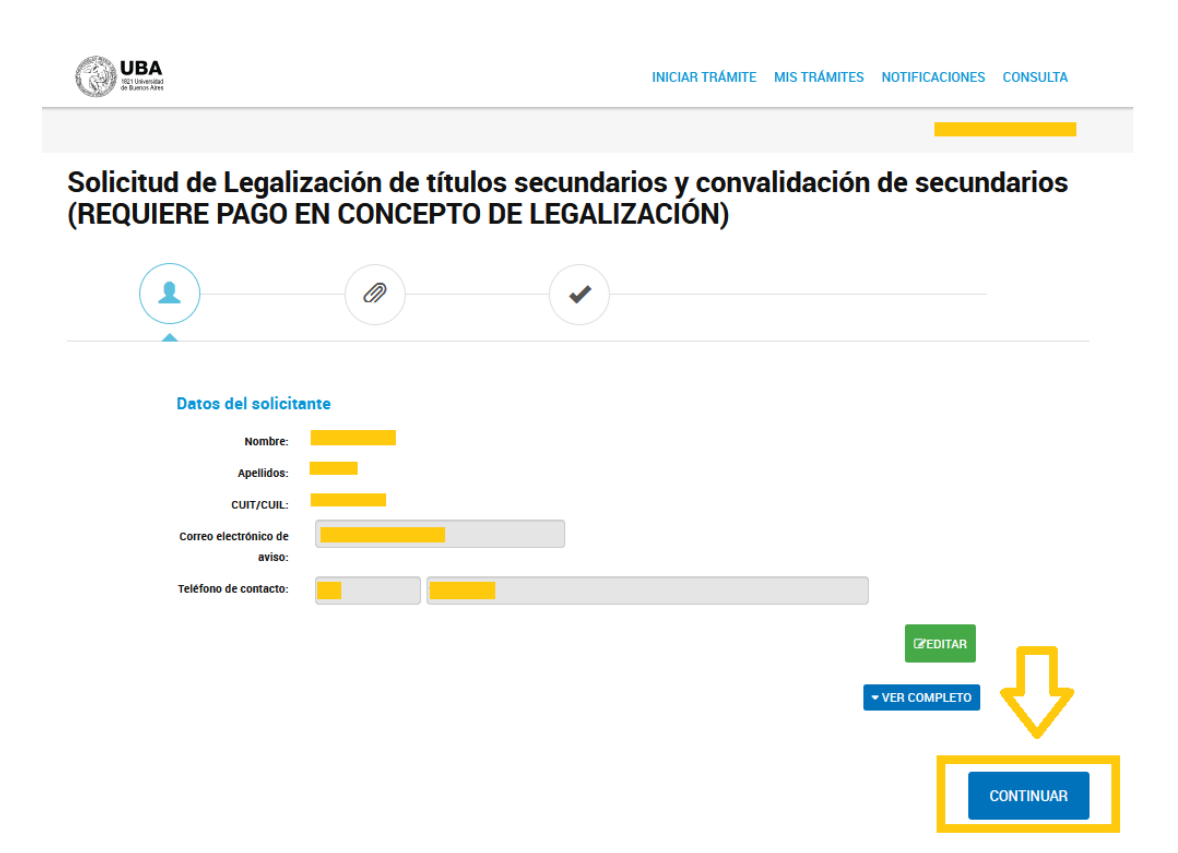

### **PASO 4**

Completar los datos del trámite:

- Nombre
- Apellido
- Tipo de documento
- N° de documento
- Documento a legalizar: título secundario/convalidación de título secundario
- Destino de la documentación a legalizar: **FACULTAD DE MEDICINA.**

Aceptar la declaración jurada y GUARDAR todos los datos completados.

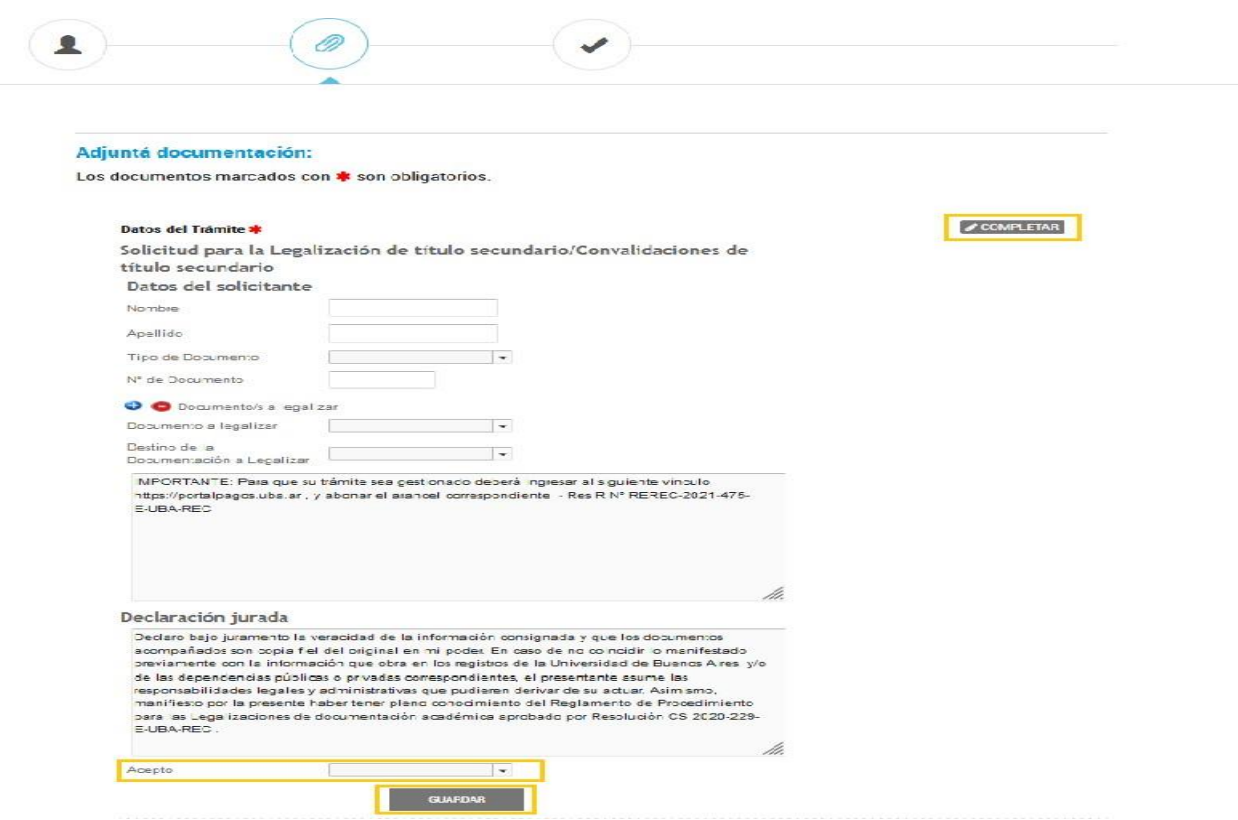

### **PASO 5**

A continuación,se debe adjuntar el PDF armado en el **PASO 1.**

Se debe adjuntar como FIRMA OLOGRAFÁ (firma de puño y letra) y CONFIRMAR TRAMITE.

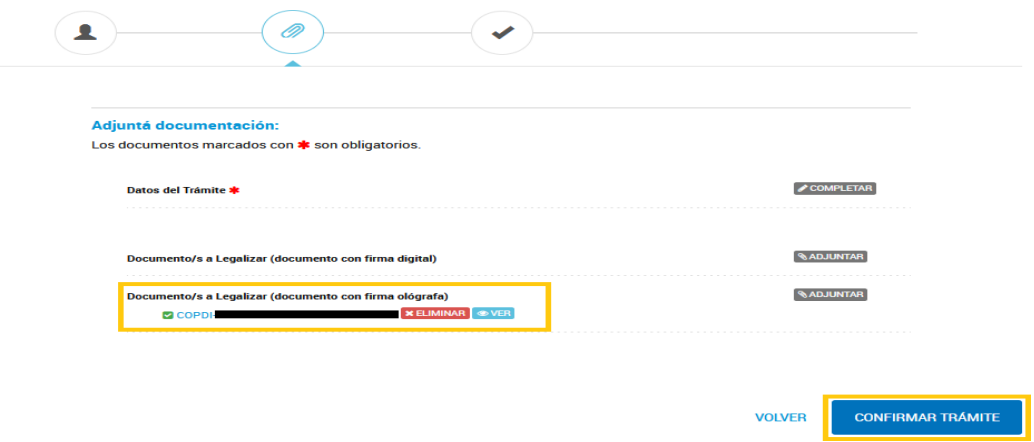

## **PASO 6**

El trámite se inicia y se genera un número de expediente, que habrá que copiar y guardarporque será requerido para abonar el trámite.

Solicitud de Legalización de títulos secundarios y convalidación de secundarios<br>(REQUIERE PAGO EN CONCEPTO DE LEGALIZACIÓN )

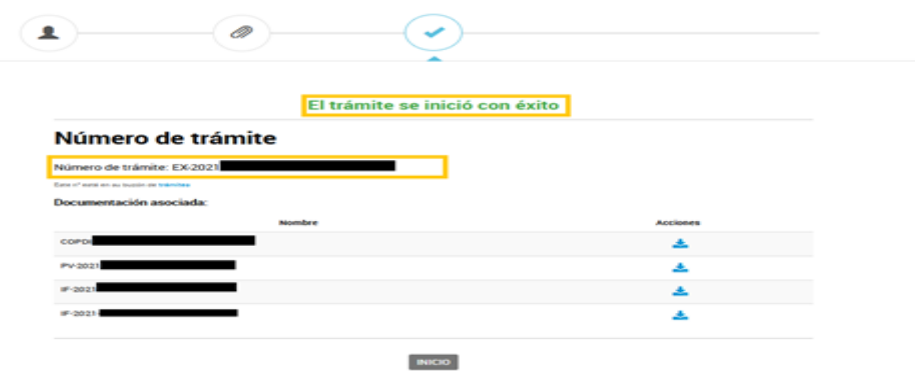

### **PASO 7**

Ingresar a www.portalpagos.uba.ar, seleccionar "Pagar tramites académicos" y completar:

- 1. Nombre
- 2. Apellido
- 3. Email
- 4. Teléfono
- 5. Dependencia: la Unidad Académica (es decir, la Facultad) dónde se va a presentar la documentación. Si se desea presentar en el CBC corresponde elegir RECTORADO.
- 6. Tipo: CUIT
- 7. Número de CUIT
- 8. Elegir el expediente a abonar
- 9. Tipo de concepto: Solicitud de legalización para títulos secundarios y convalidaciones de secundarios, y elegir el concepto TÍTULO o CONVALIDACIÓN.
- 10. Seleccionar PAGAR.

Una vez abonado el expediente, deberá descargar la factura de pago.

### **PASO 8**

Una vez confirmado el pago, el expediente ingresa en el buzón de la Dirección deLegalizaciones.

Por inconvenientes con el pago comunicarse con [pagos@uba.ar](mailto:pagos@uba.ar)

Se podrá ver en qué situación se encuentra desde TAD-UBA y consultar dudas en [legalizaciones@rec.uba.ar](mailto:legalizaciones@rec.uba.ar)

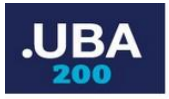

INICIO PAGAR

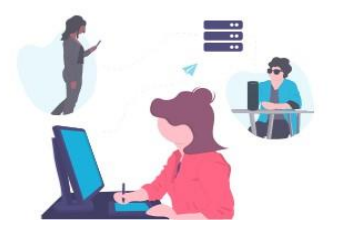

Gracias por utilizar nuestros servicios, su pago fue realizado correctamente. Ante cualquier inconveniente con el pago comuníquese con nosotros a pagos@uba.ar. En breve recibirá por correo, el recibo de su pago. Su trámite seguirá el curso correspondiente a través del expediente realizado en Trámites a Distancia UBA.

## **SEGUNDO EXPEDIENTE** INSTRUCTIVO PARA LA SOLICITUD DE LEGALIZACIÓN DE DOCUMENTOS

### **PASO 1**

Armar un PDF con la documentación completa.

- El titulo terciario/universitario (frente y dorso).
- La carga horaria/Plan de estudios:
	- o Revisá que la carátula y la documentación estén legalizadas por el Ministerio de educación de la provincia/CABA o Ministerio del Interior según corresponda (si tenes dudas consultanos por mail a legalizaciones@rec.uba.ar).
	- o Subí a TAD-UBA la carátula y toda la documentación foliada por el instituto/Universidad.

Si necesitas más información debes [Ingresar en https://legalizaciones.rec.uba.ar/](http://www.legalizaciones.rec.ubar/) y verificar que la documentación [cumpla con los requisitos solicitados en la sección](http://www.legalizaciones.rec.ubar/) **[TIPOS DE TRÁMITES](https://www.legalizaciones.rec.uba.ar/)** .

### PASO 2

Una vez formado el PDF, ingresar en https://tramitesadistancia.uba.ar/ utilizando DNI y elegir la opción:

## **Solicitud de Legalización de Documentos**

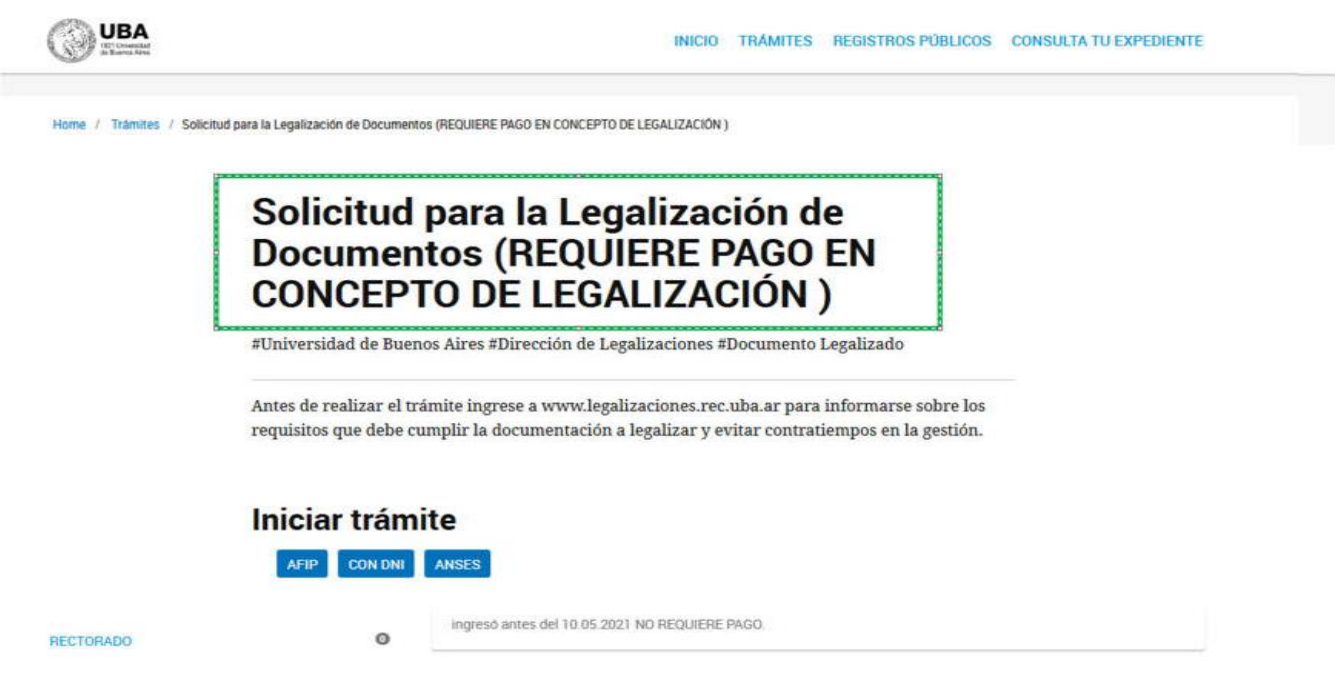

### **PASO 3**

Completar los datos del trámite:

- Nombre
- Apellido
- Tipo de documento
- N° de documento
- Documento a legalizar: TITULO TERCIARIO/ UNIVERSITARIO y CARGA HORARIA/PLAN DE ESTUDIOS.
- Destino de la documentación a legalizar: **FACULTAD DE MEDICINA**

Aceptar la declaración jurada y GUARDAR todos los datos completados.

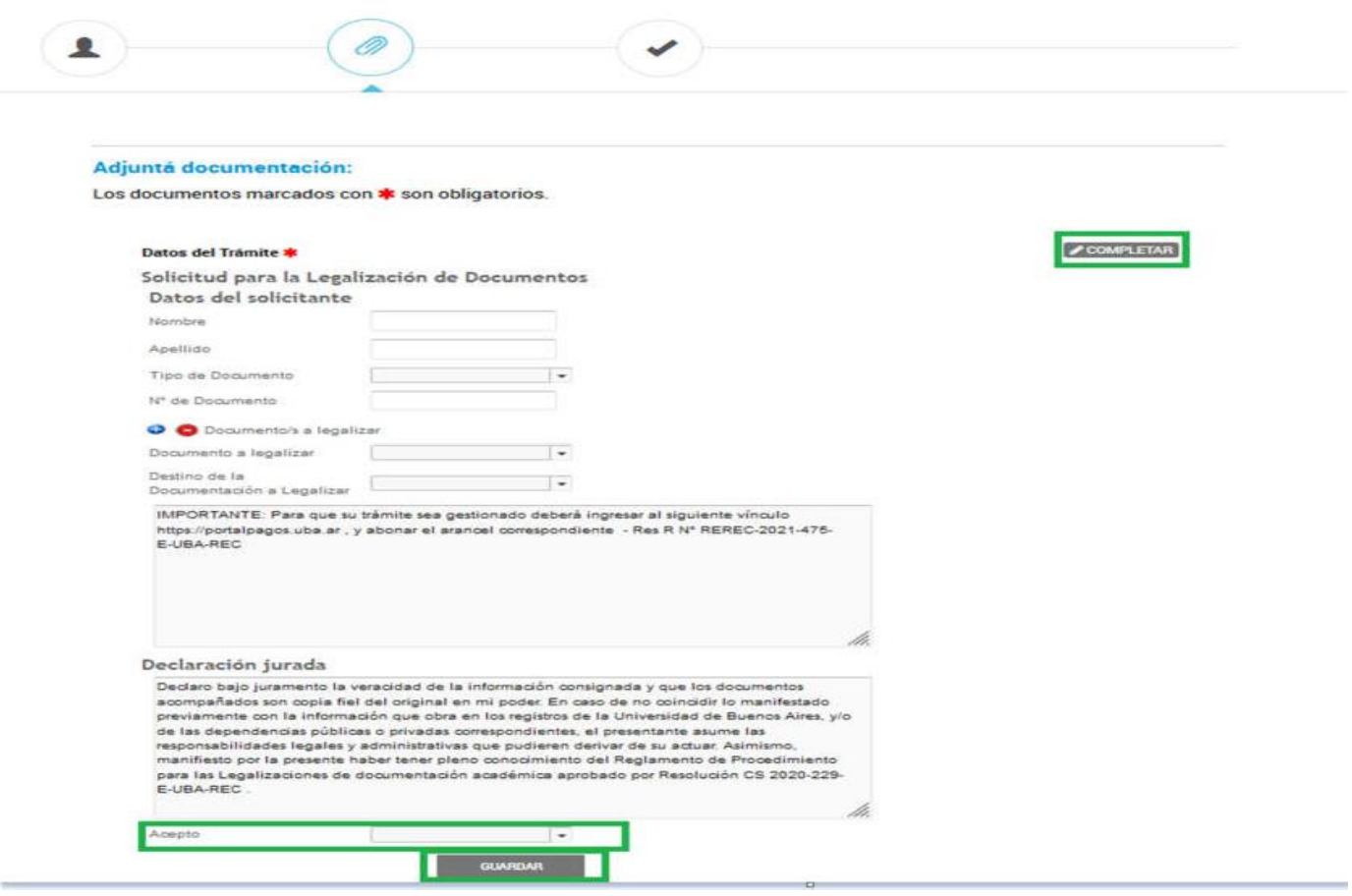

### PASO 4

A continuación,se debe adjuntar el PDF armado en el **PASO 1.**

Adjuntar como FIRMA OLOGRAFÁ (firma de puño y letra) o FIRMA DIGITAL y CONFIRMAR TRAMITE.

Solicitud para la Legalización de Documentos (REQUIERE PAGO EN CONCEPTO<br>DE LEGALIZACIÓN )

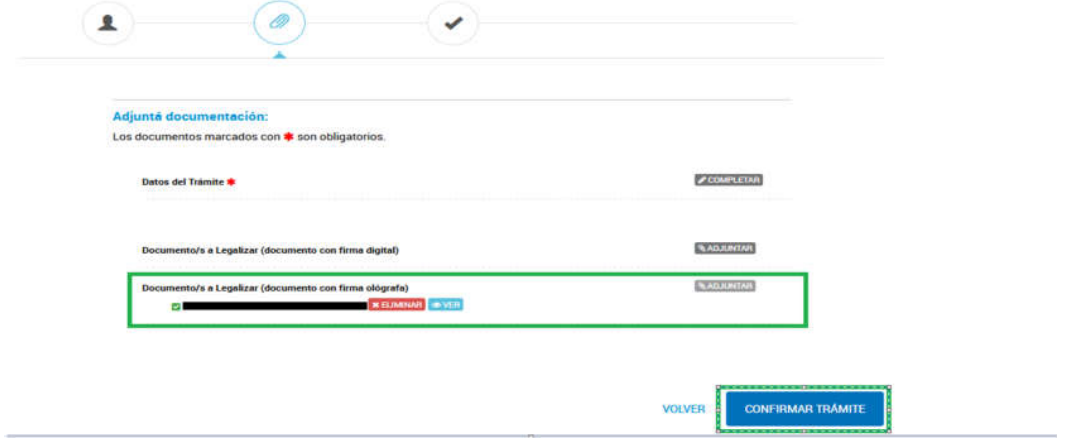

### **PASO 5**

El trámite se inicia y se genera un número de expediente, que habrá que copiar y guardar., porque será requerido para abonar el trámite.

### Solicitud para la Legalización de Documentos (REQUIERE PAGO EN CONCEPTO **DE LEGALIZACIÓN)**

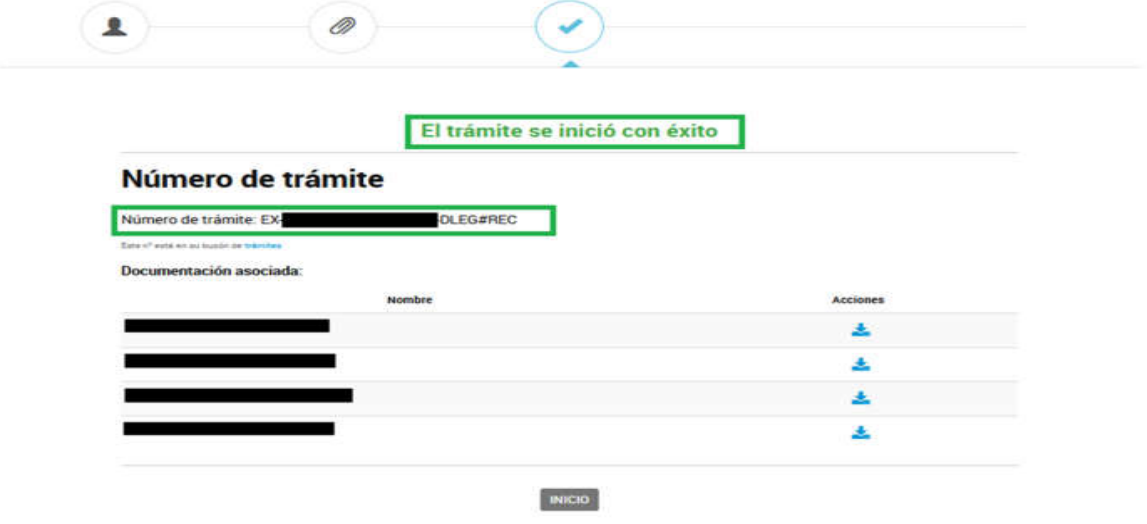

### **PASO 6**

Ingresar [a www.portalpagos.uba.ar,](http://www.portalpagos.uba.ar/) seleccionar "Pagar tramites académicos" y completar:

- 1. Nombre
- 2. Apellido
- 3. Email
- 4. Teléfono
- *5.* Dependencia: la Unidad Académica (es decir, la Facultad) dónde se va a presentar la documentación*. Si se desea presentar en el CBC corresponde elegir RECTORADO.*
- *6.* Tipo: CUIT
- *7.* Número de CUIT
- *8.* Elegir el expediente a abonar
- 9. Tipo de concepto: Solicitud de legalización de Documentos, y elegir el concepto elegido en TAD-UBA al momento de crear el expediente. Por ejemplo: Certificado analítico.
- *10.* Seleccionar PAGAR.

Una vez abonado el expediente, deberá descargar la factura de pago.

#### **PASO 7**

Una vez confirmado el pago, el expediente ingresa en el buzón de la Dirección deLegalizaciones.

Por inconvenientes con el pago comunicarse con [pagos@uba.ar](mailto:pagos@uba.ar)

Se podrá ver en qué situación se encuentra desde TAD-UBA y consultar dudas en [legalizaciones@rec.uba.ar](mailto:legalizaciones@rec.uba.ar)